# **Zoom : guide d'utilisation pour les délégués de l'OMPI**

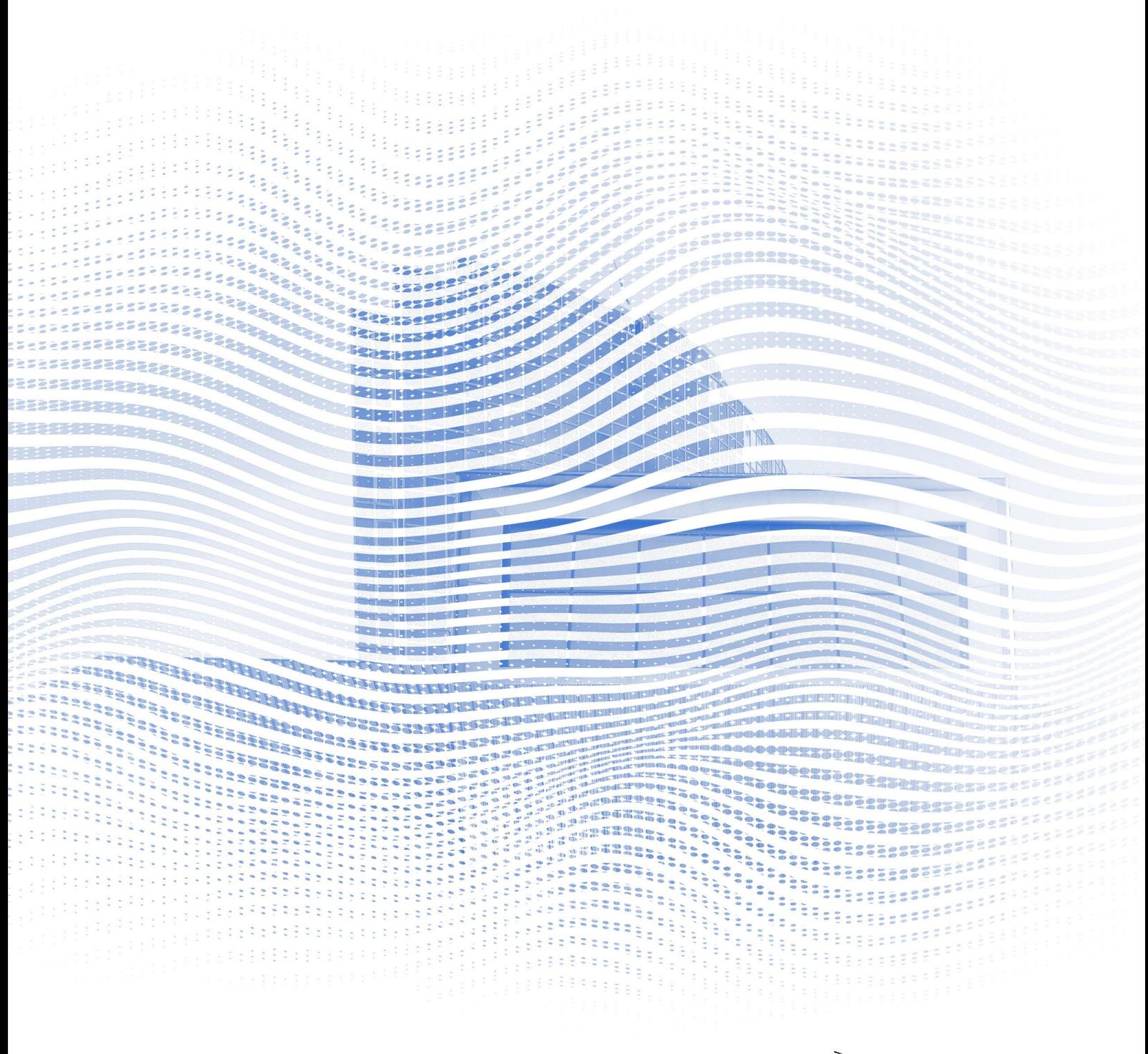

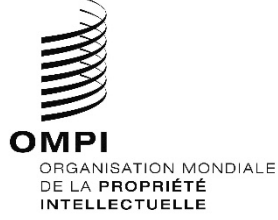

#### **Avant de commencer**

**Connexion Internet :** un débit de 4 Mbit/s ou plus est recommandé en amont et en aval. Une connexion Ethernet est préférable.

**Casque audio avec microphone et webcam :** l'utilisation d'un casque audio facilite le travail des interprètes. Branchez votre casque avant de commencer.

**Conditions optimales :** choisissez un environnement calme, sans bruit de fond, avec un bon éclairage.

**Appareil :** utilisez un ordinateur fixe ou portable et lancez la réunion via l'application zoom. Si cela s'avère nécessaire en raison de problèmes d'accès à Internet dans certaines zones ou de restrictions relatives à l'installation du programme, une assistance supplémentaire peut être demandée pour se connecter à partir d'un appareil mobile ou d'un navigateur.

**Télécharger la version zoom pour ordinateur :** <https://zoom.us/DOWNLOAD>

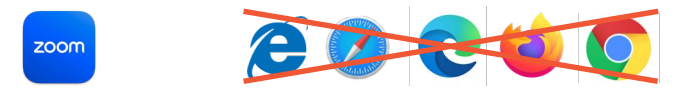

### **Participez à une réunion**

1. Cliquez sur le lien figurant dans le message électronique envoyé par l'OMPI pour participer à une réunion.

WAYS TO JOIN ZOOM

Join from PC, Mac, iPad, or Android

**Join Meeting** 

If the button above does not work, paste this into your browser:

Veuillez lire attentivement les instructions figurant dans le message électronique.

*Note : L'adresse électronique utilisée pour l'inscription sera utilisée pour envoyer l'invitation zoom. Il est important que l'adresse électronique utilisée soit unique. Veuillez contacter le secrétariat si vous avez utilisé une adresse électronique générique pour vous inscrire.*

2. Cliquez sur "Join Meeting".

Votre navigateur par défaut devrait s'ouvrir avec un message pop :

Assurez-vous d'avoir **installé l'application Zoom** avant cette étape, sinon vous ne pourrez vous connecter qu'à partir d'un navigateur.

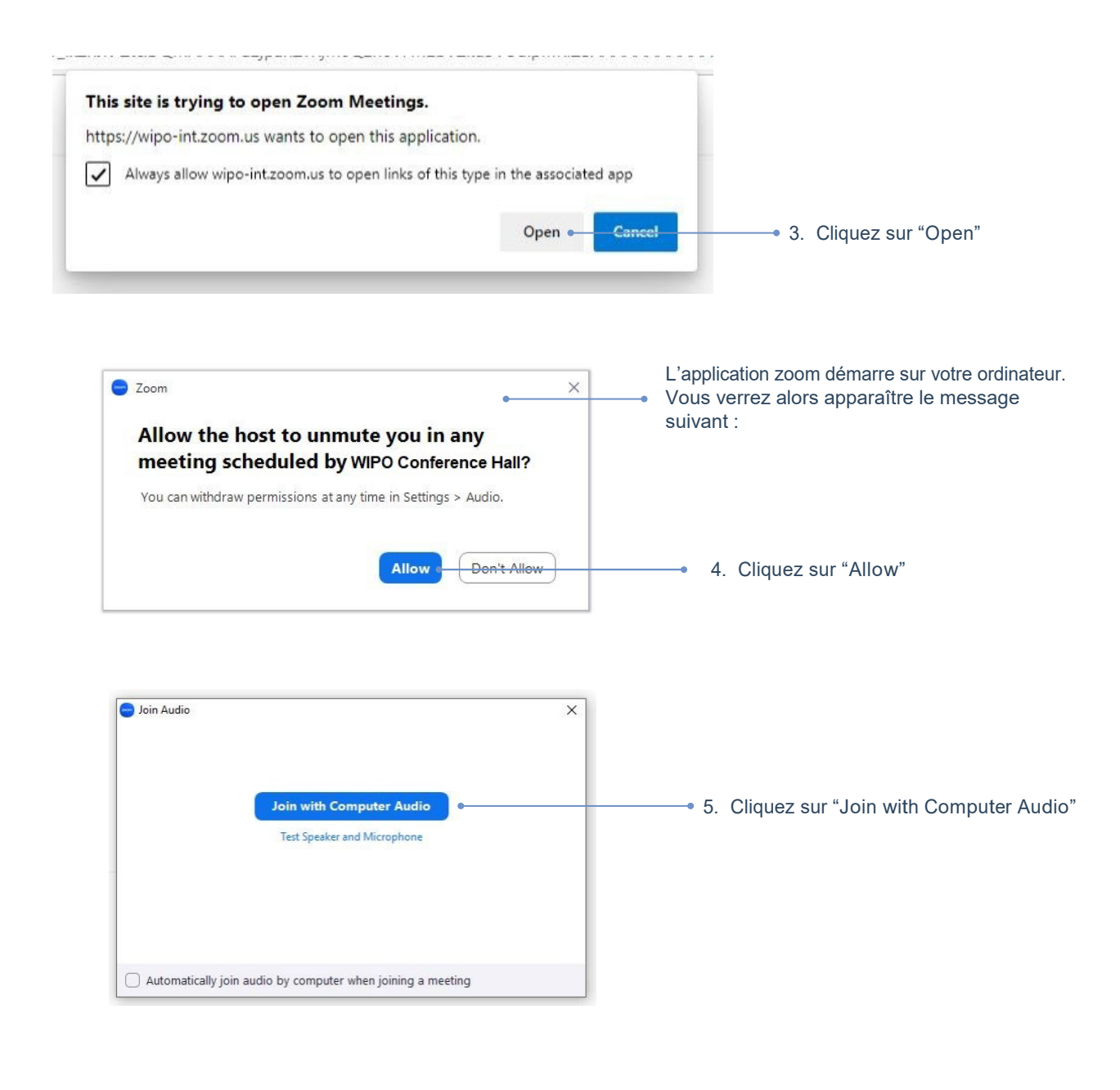

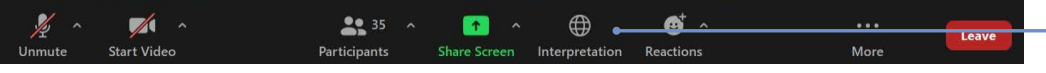

6. Pour écouter l'interprétation, cliquez sur "Interpretation" et sélectionnez la langue souhaitée.

### **Demandez la parole**

Les micros de tous les participants sont contrôlés par un opérateur central. Votre micro sera automatiquement coupé lorsque vous vous connecterez à la réunion.

Le président du comité invitera les délégués à demander la parole dans l'ordre habituel : i) les coordonnateurs de groupe; ii) les délégations des États membres; iii) les organisations ayant le statut d'observateur.

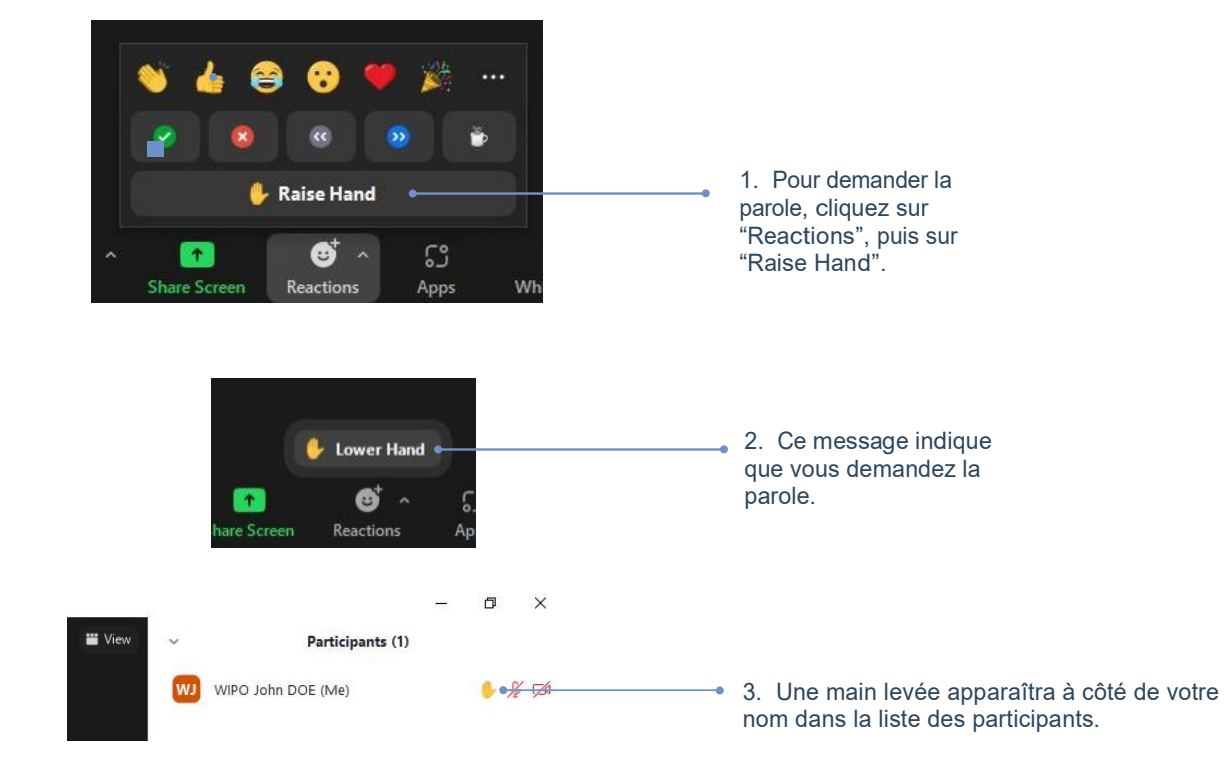

Lorsque le président du comité prononcera le nom de votre délégation pour vous donner la parole, le responsable des micros activera le son de votre microphone.

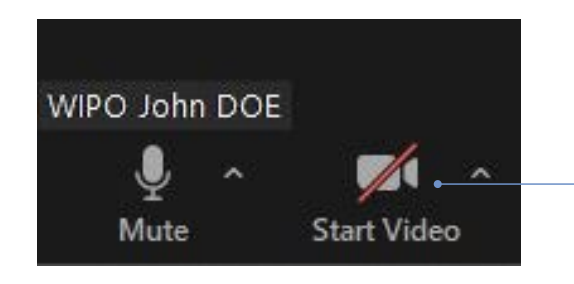

4. Avant de prendre la parole, rappelezvous toujours de cliquer sur "Start video". Il est essentiel de voir les mouvements de vos lèvres pour interpréter votre discours.

### **Chat de l'événement (chat avec tous les participants)**

Lors d'une réunion officielle d'un comité de l'OMPI, la fonction "chat avec tous les participants" ("chat to everyone") ne doit pas être utilisée en lieu et place d'une intervention orale, ou pour des commentaires ou des questions d'ordre général.

Cette fonction ne doit être utilisée que de la manière suivante :

• par le **président ou le secrétariat** pour communiquer avec tous les participants si nécessaire pour des raisons techniques ou pratiques;

- par les **interprètes** pour signaler un problème concernant la qualité du son;
- par le **responsable des micros** pour signaler un problème technique à tous les participants;
- par les **délégués**, uniquement pour présenter une MOTION D'ORDRE.

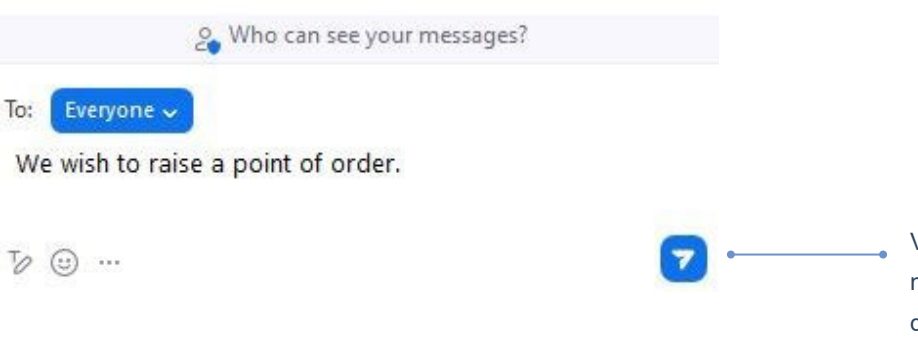

Veuillez saisir votre message dans cette zone de texte et cliquer sur l'icône "Envoyer".

## **Aperçu des boutons de commande**

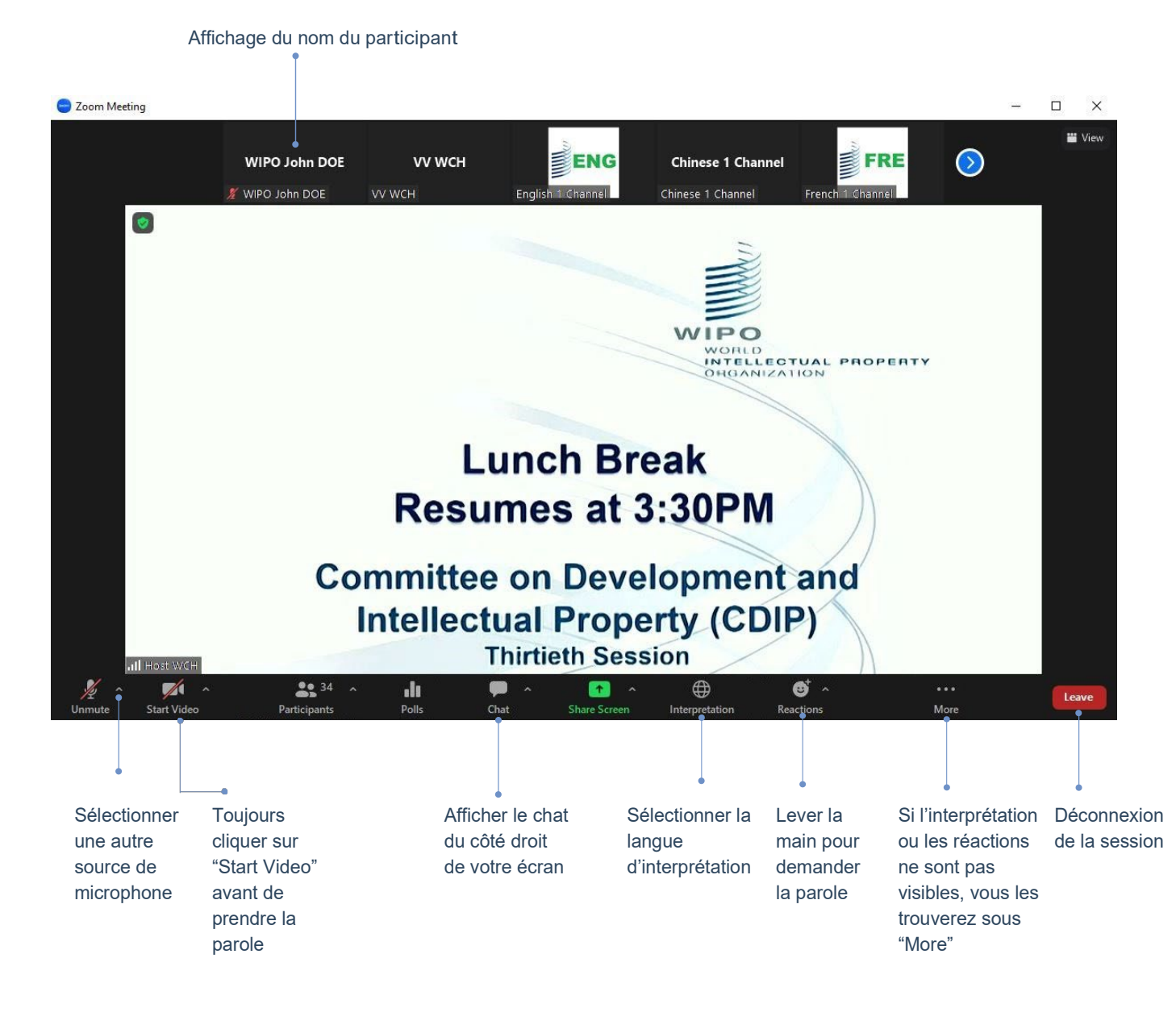

### **Dépannage**

Si vous ne parvenez pas à vous connecter à la plateforme, veuillez envoyer un message à l'adresse e-meetings@wipo.int et décrire votre problème.

Organisation Mondiale de la Propriété Intellectuelle 34, chemin des Colombettes Case postale 18 CH-1211 Genève 20 Suisse

Tél. : +41 22 338 91 11 Tlcp. : +41 22 733 54 28

Les coordonnées des bureaux extérieurs de l'OMPI sont disponibles à l'adresse www.wipo.int/about-wipo/fr/offices

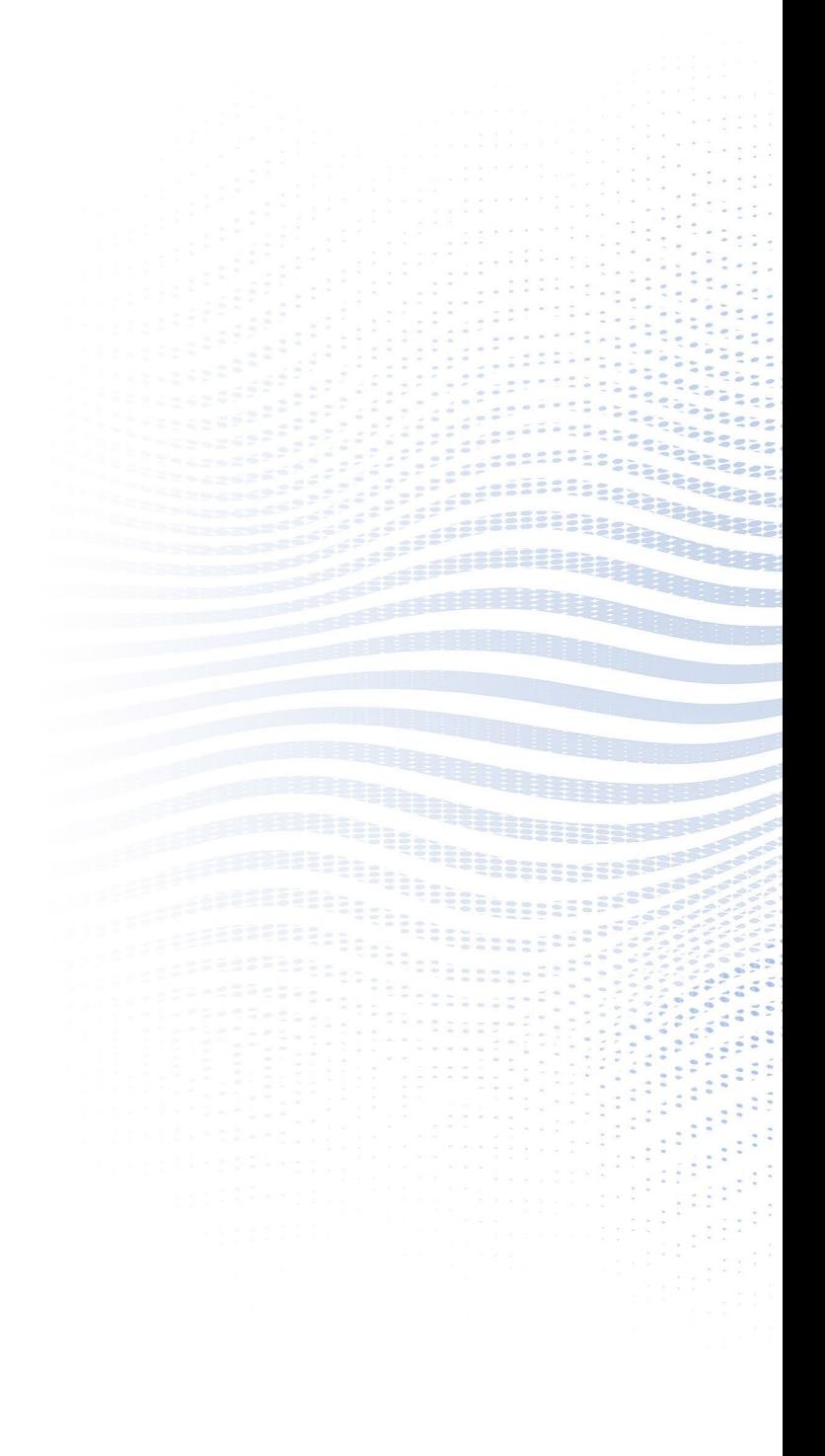